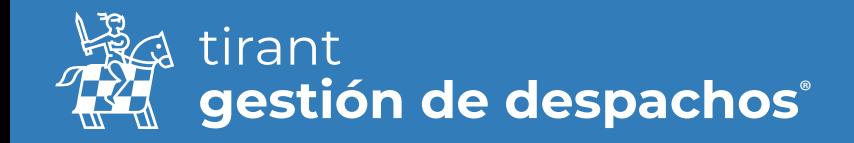

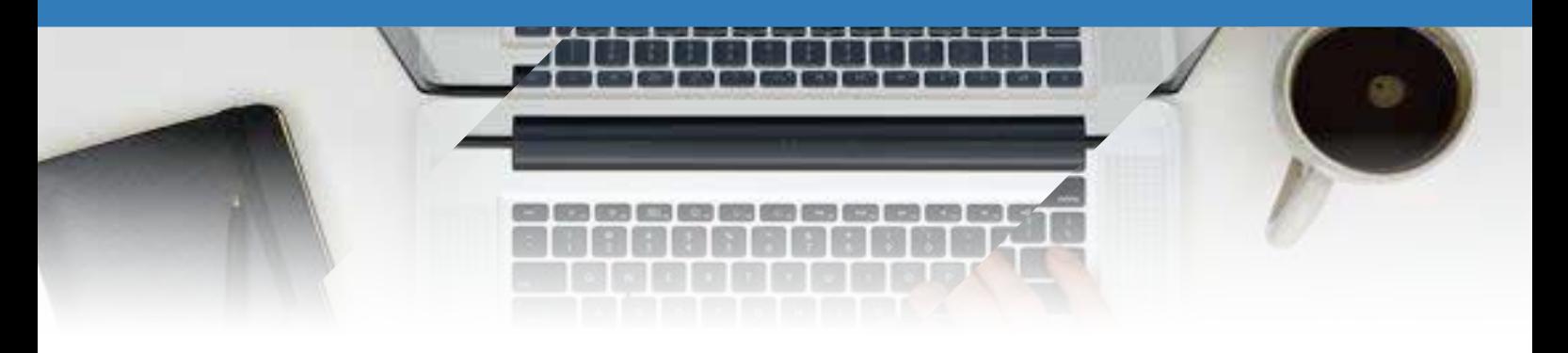

# Procesos

Desde el apartado de Gestión de procesos puede tener toda la información referente al proceso en una sola pantalla.

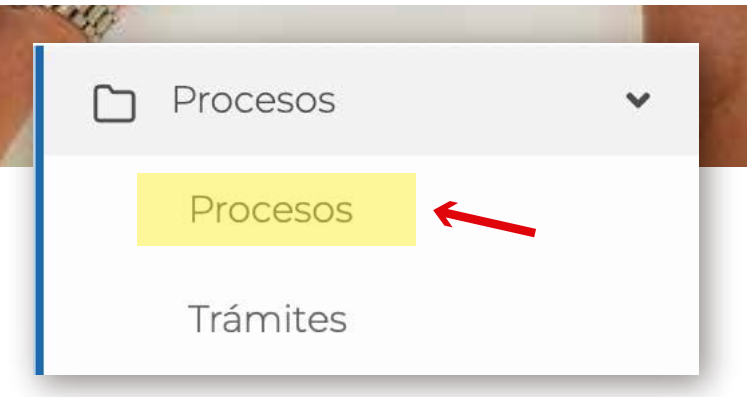

Es posible exportar en diferentes formatos, un listado de nuestros procesos creados.

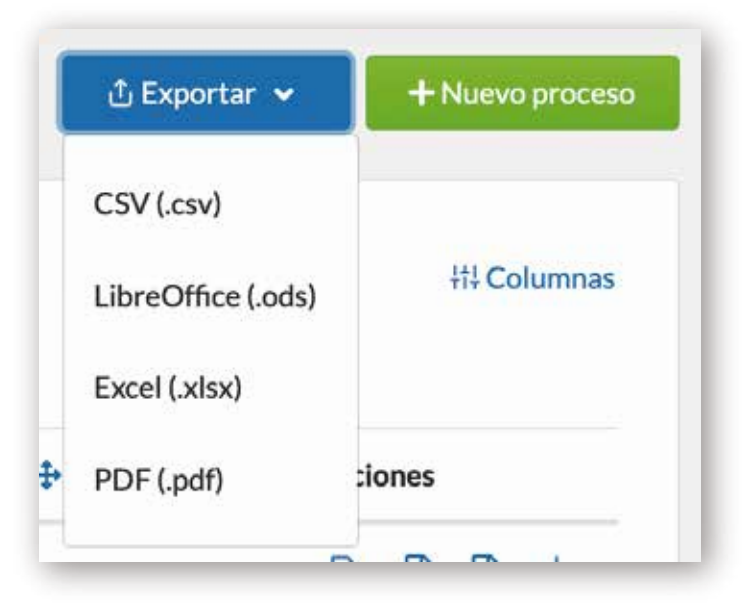

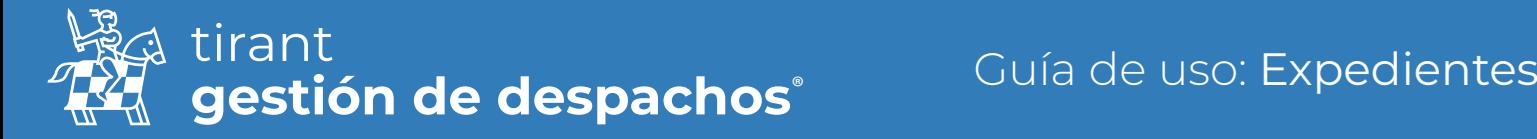

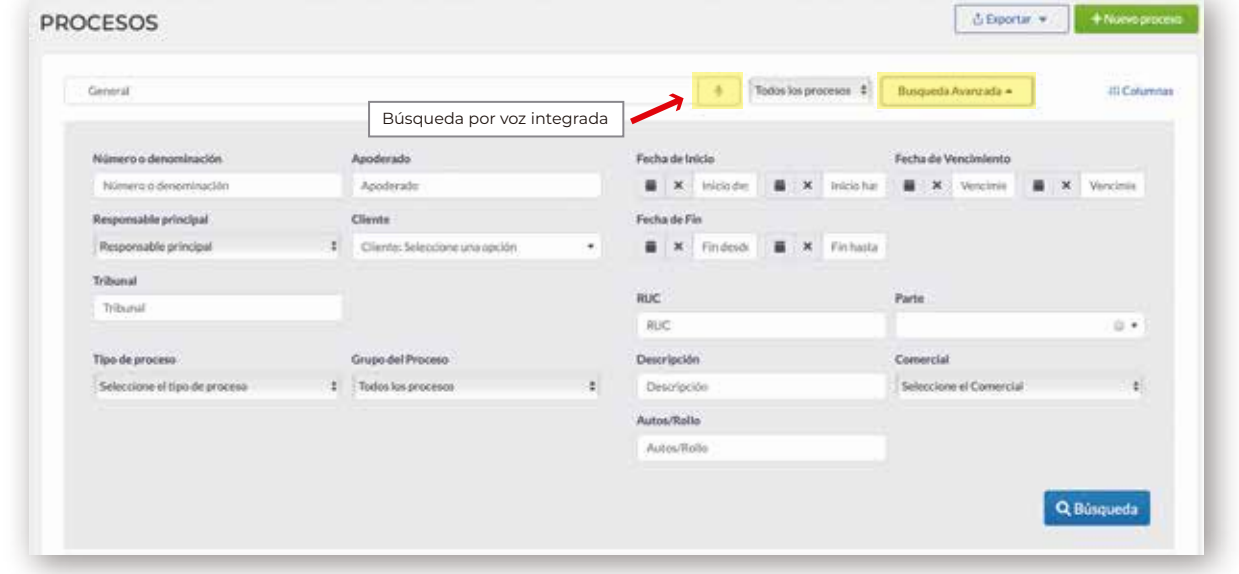

Realizar una Búsqueda Avanzada de alguno de nuestros expedientes y la búsqueda por voz:

Podrá seleccionar que columnas quiere que sean visibles para el listado de procesos

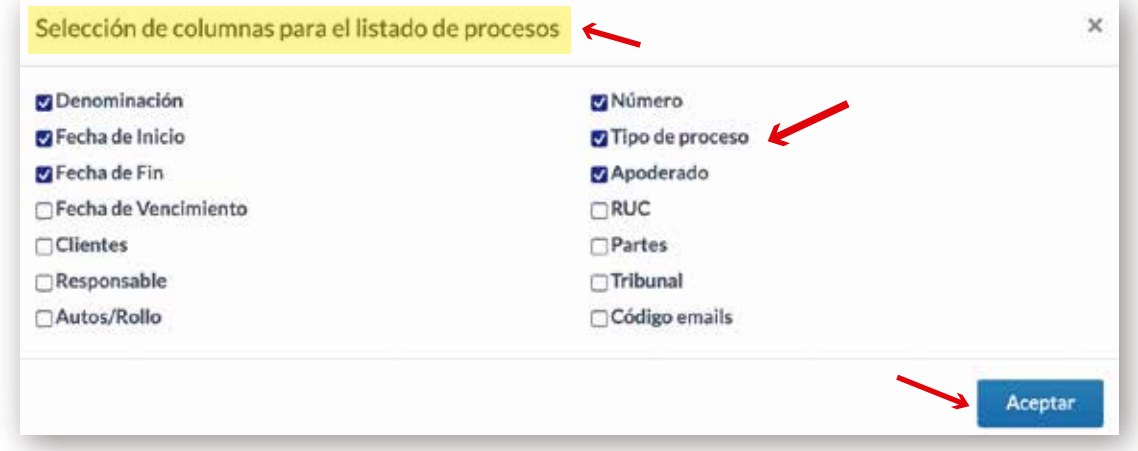

Para crear un nuevo expediente, pulse en Nuevo Proceso

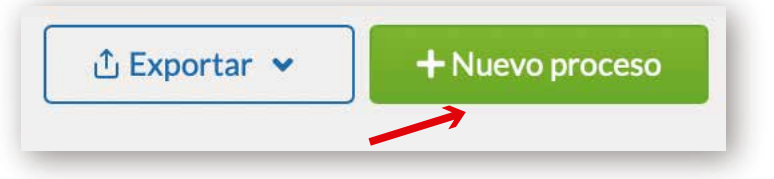

### Datos obligatorios

Señale el Tipo de proceso, la denominación, indique a qué cliente se le asigna y Grupo del Proceso al que pertenece. Así mismo puede añadir el RUG del proceso judicial y el responsable del mismo.

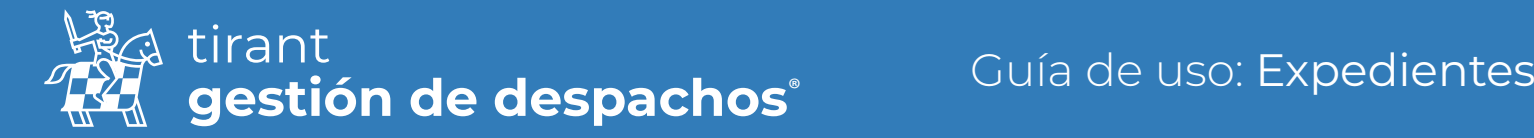

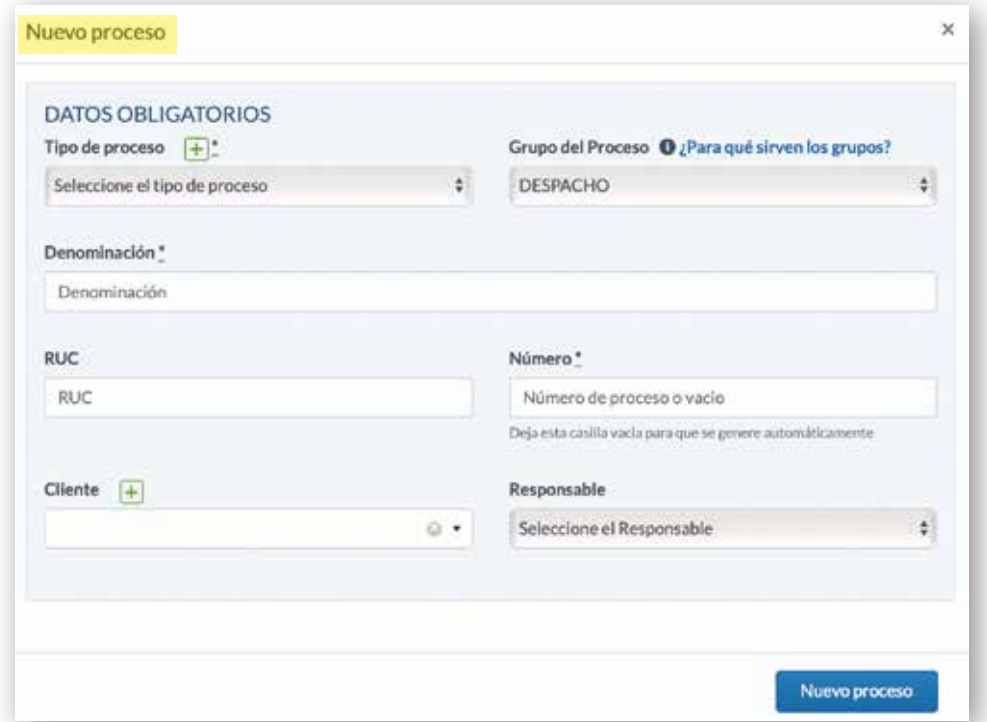

 • Si todavía no tiene creado el cliente, lo puede realizar desde esta venta pulsando en el icono + para crear un nuevo Cliente.

 • Del mismo modo puede crear nuevos tipos de procesos desde el icono + situado al lado de Tipo de proceso.

Una vez indicados estos datos, pulse en Nuevo proceso

La información que puede almacenar en el gestor de procesos es muy amplia, y se encuentra recogida a lo largo de una serie de pestañas

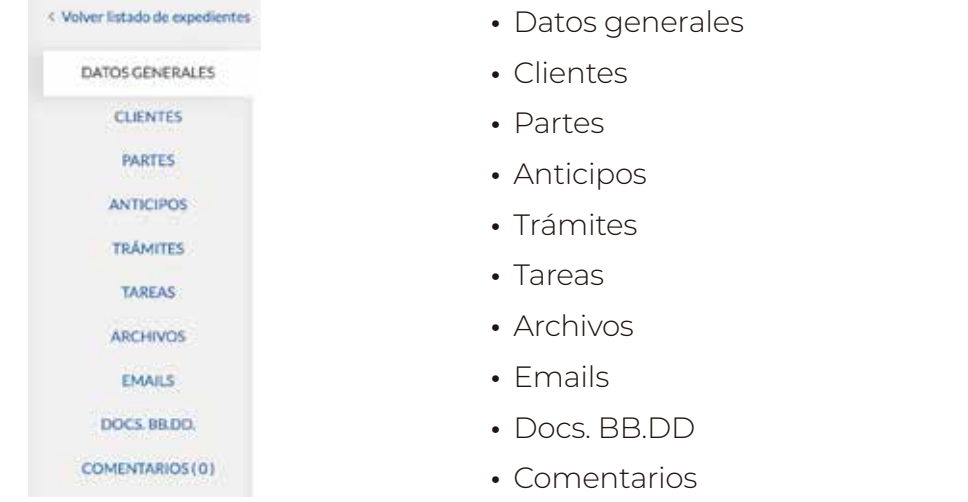

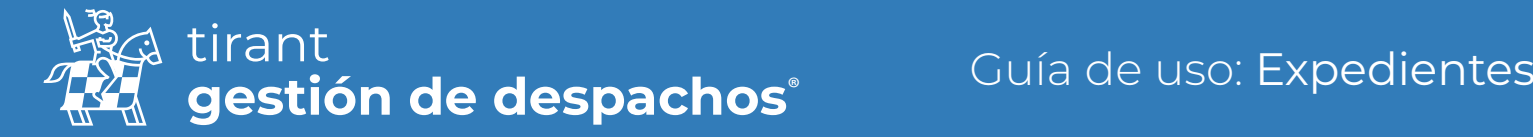

### Datos generales

Contiene los datos generales del proceso: como el responsable, las fechas de inicio, vencimiento y fin, el apoderado, el número RUG, el Tribunal, y otros datos relativos al proceso. También podremos visualizar quien lo ha creado y la fecha de su creación.

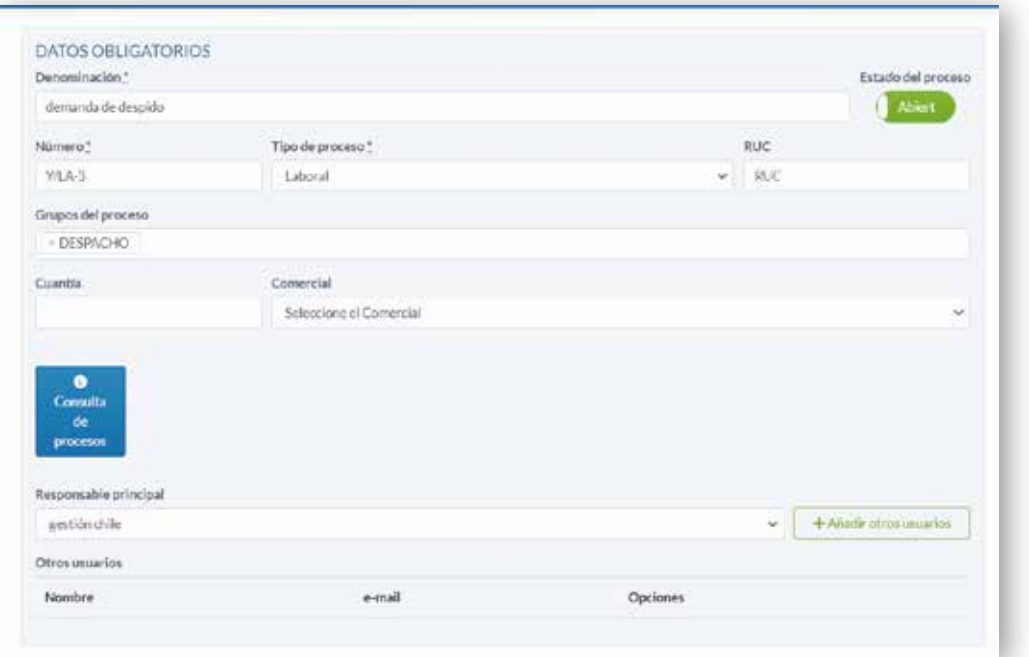

Podrá Editar el nombre del Proceso.

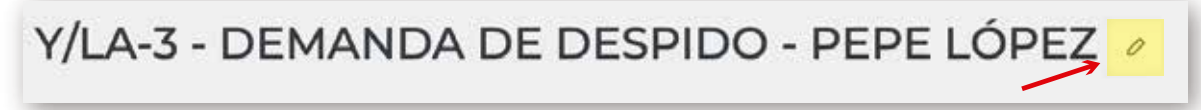

Respecto a los responsables, podrá tener varios responsables asignados a un proceso

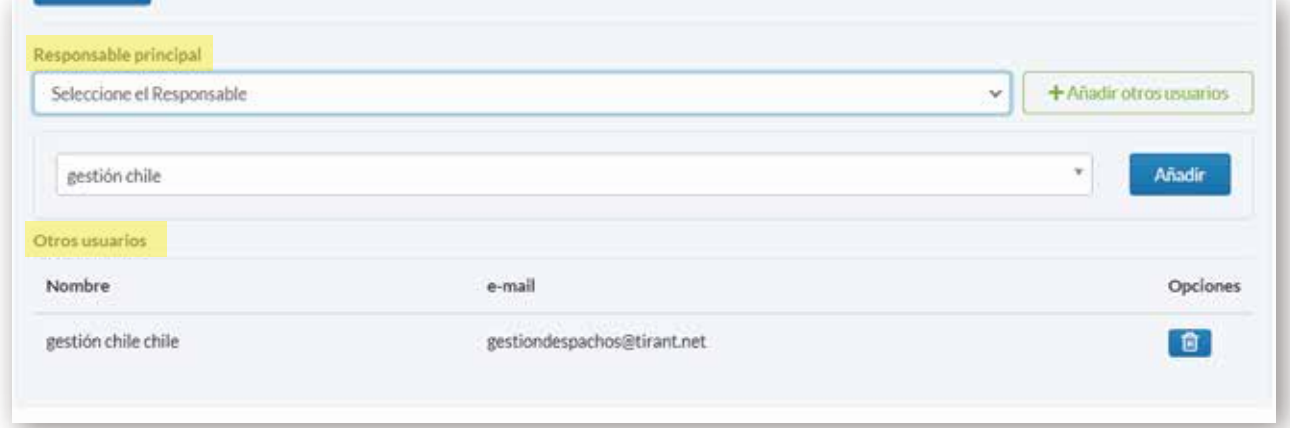

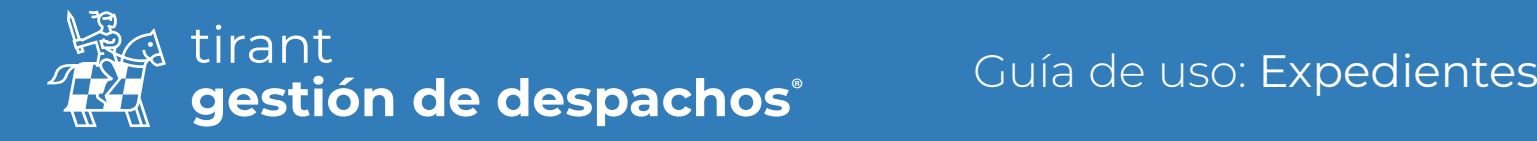

En este apartado puede definir el estado del expediente: Abierto --- Cerrado, y si lo cierra, automáticamente el programa lo llevará a Procesos históricos.

Nuevos campos a introducir en el procesos (tipo de proceso, cuantía y comercial)

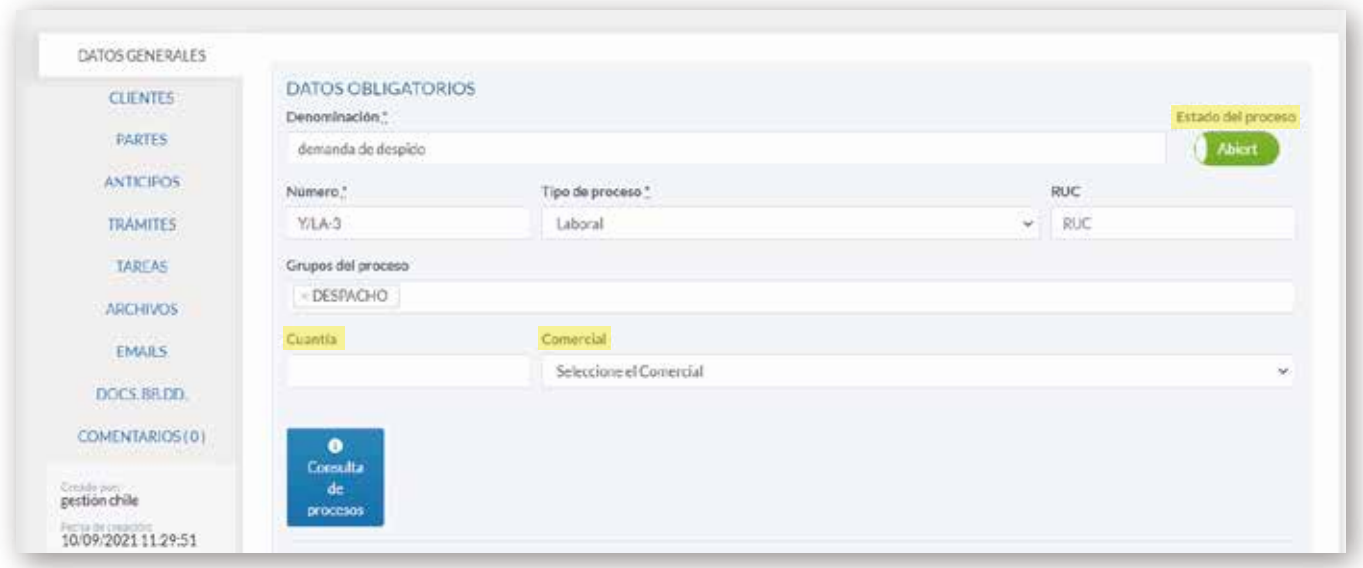

Será posible asignar varios grupos a un proceso

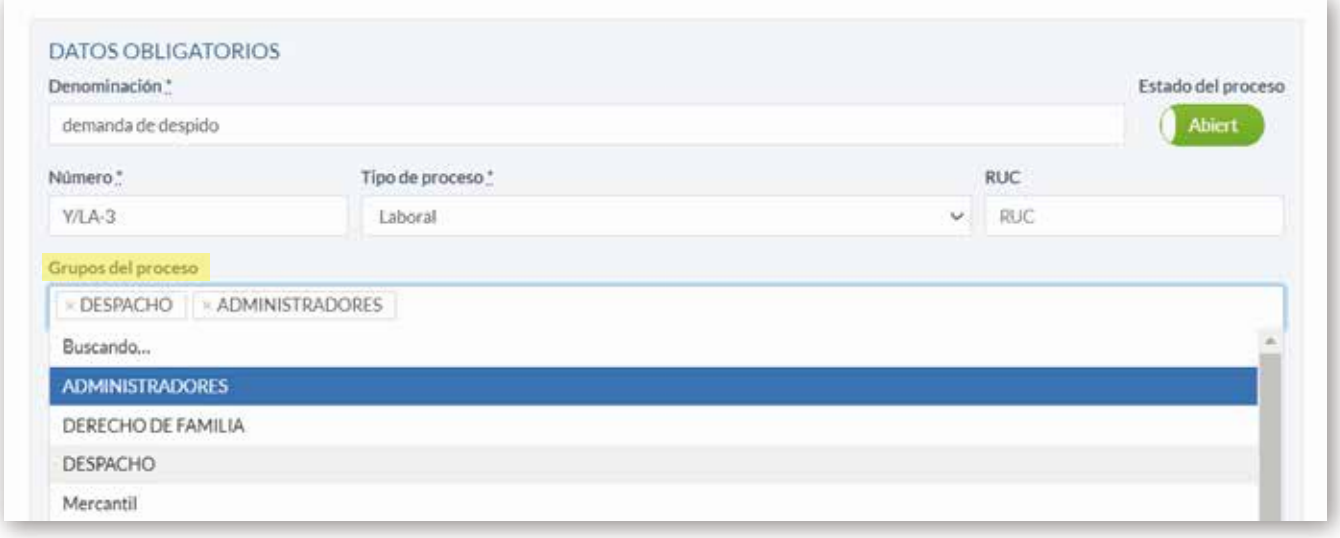

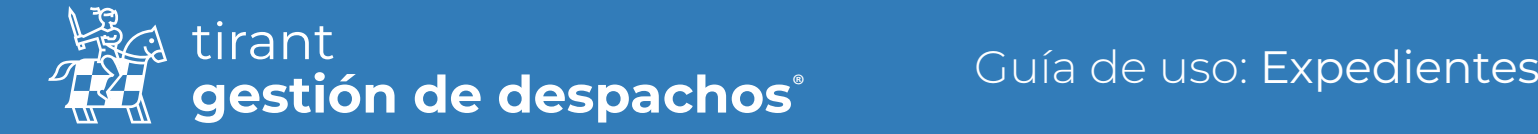

Envío de correos a la Bandeja de entrada de un proceso junto a la posibilidad de copiar con el correo y el código de cada proceso, siguiendo las instrucciones indicadas por el propio programa.

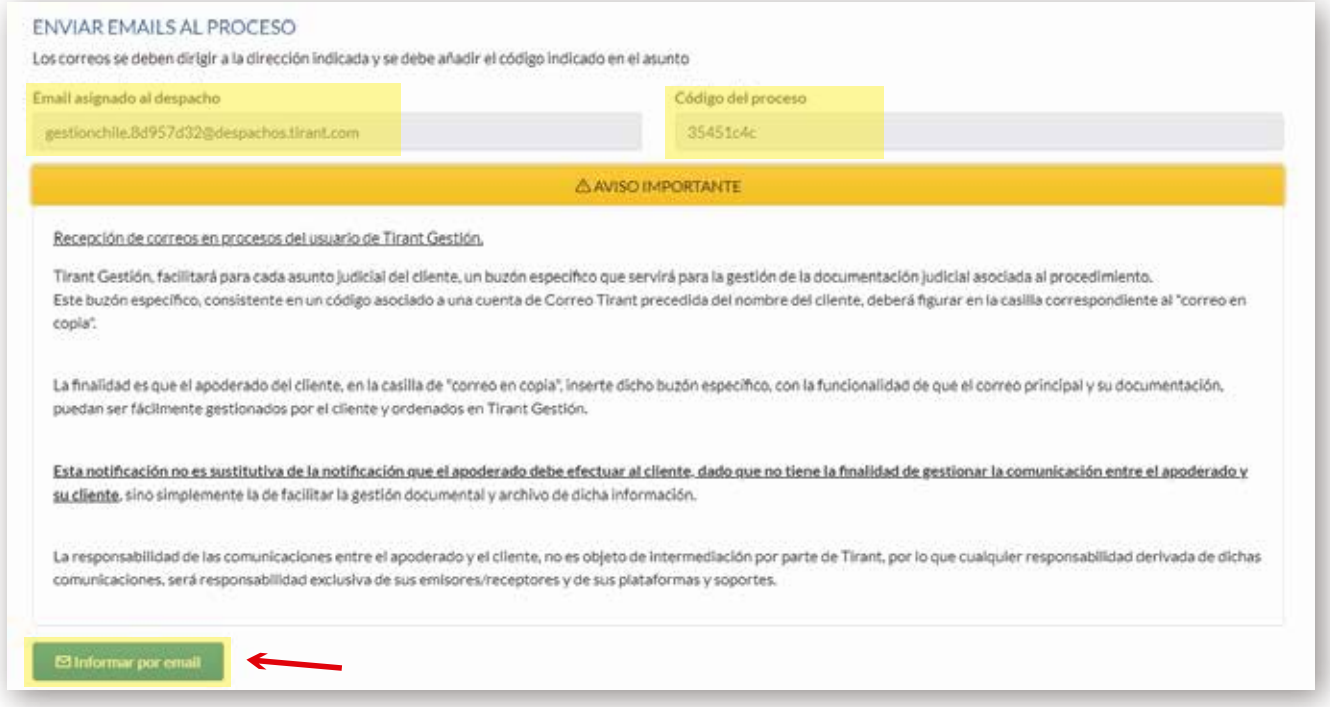

#### Instrucciones del propio programa

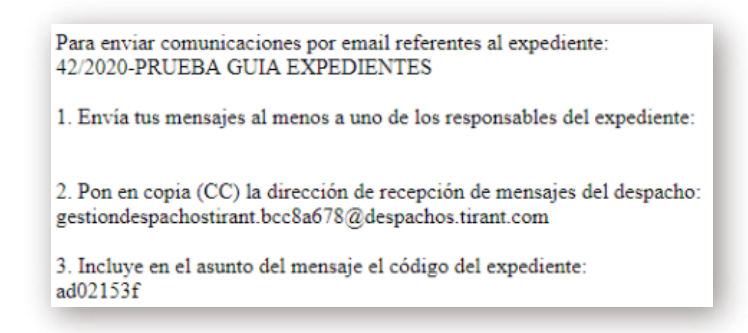

Y podrá localizar los Email que reciba en la carpeta de "Emails"

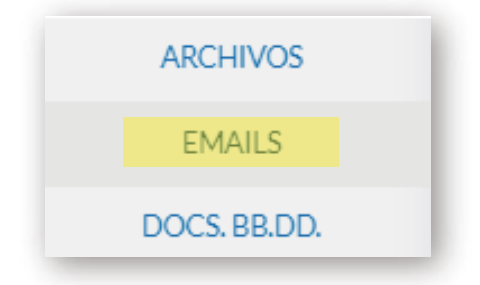

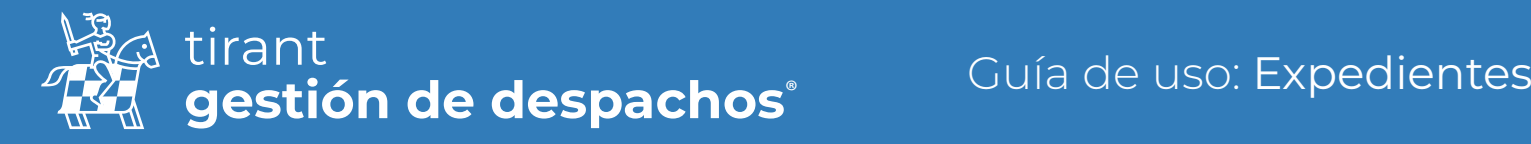

## **Clientes**

Vinculamos el proceso a uno o varios de nuestros clientes, o si aún no tenemos de alta al cliente, también podemos darlo de alta en el sistema directamente.

La aplicación nos permite añadir a más de un cliente al mismo proceso.

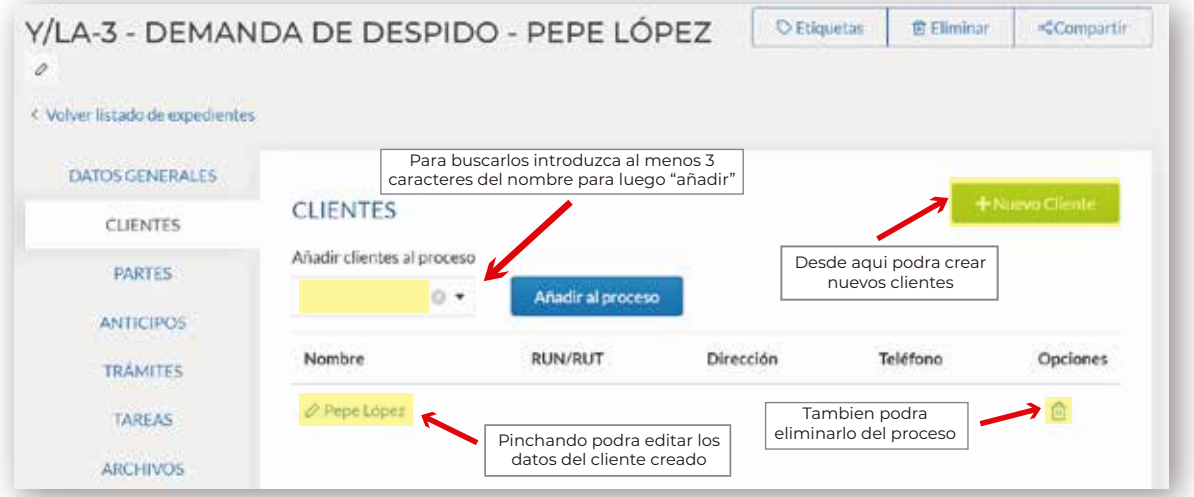

## Partes

En este apartado definimos los intervinientes en el proceso como la parte contraria, abogado contrario, peritos, notario, etc.

Podemos añadirlos de la lista de contactos o crearlos directamente desde el icono +

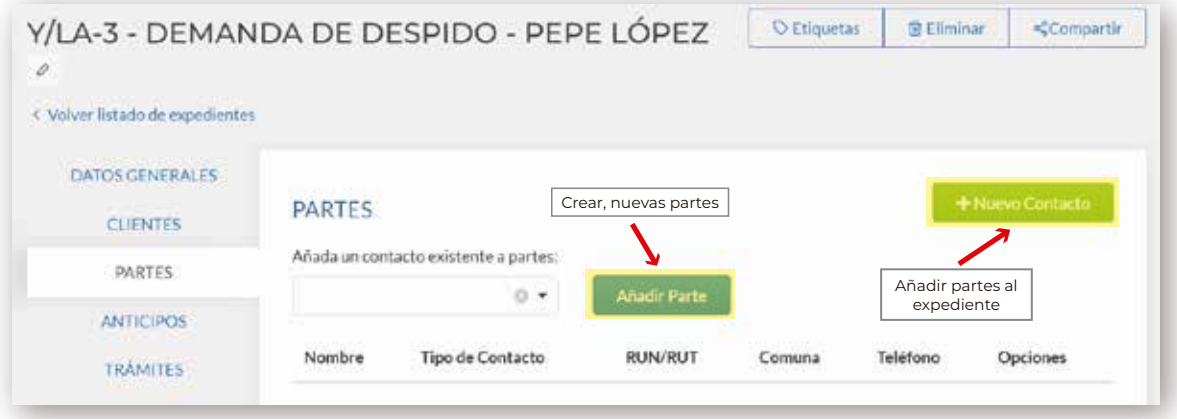

## **Anticipos**

Indicará los anticipos recibidos para este proceso. Para crearlos:

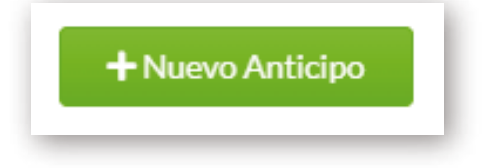

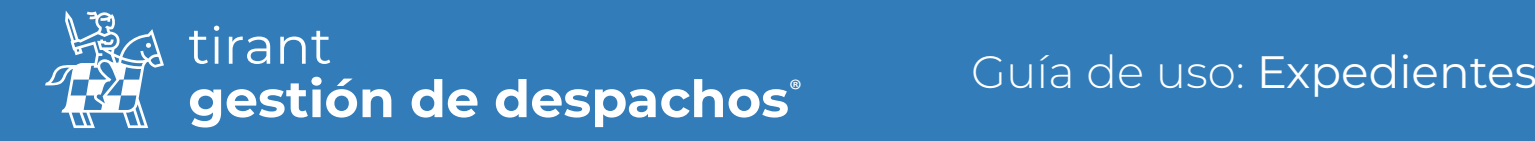

### Y rellene los datos necesarios:

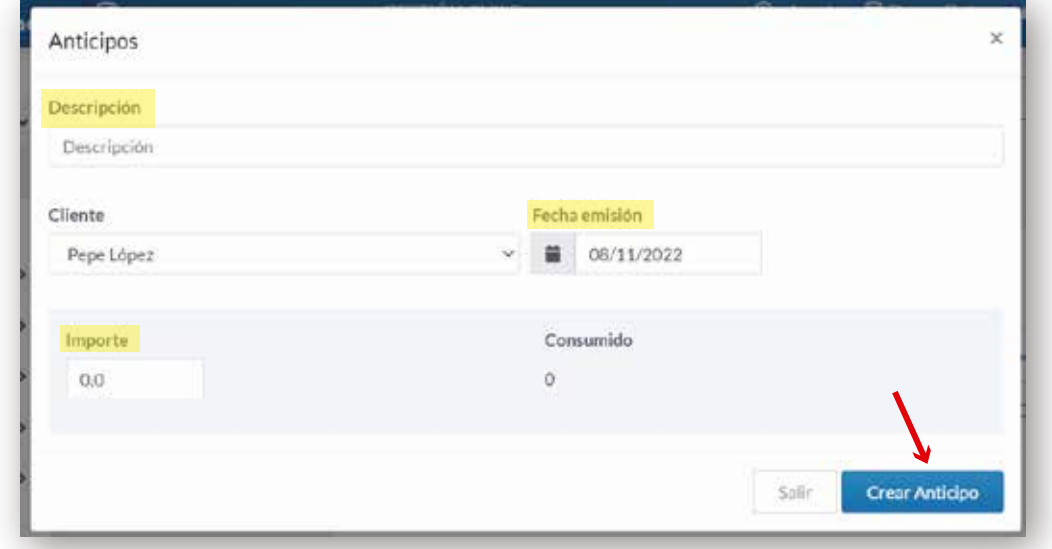

Una vez creado, visualizará una tabla con los siguientes datos: cliente, fecha de emisión, descripción, importe, importe consumido, y lo disponible del anticipo.

Desde esta tabla tiene acceso a las siguientes acciones:

- *←* Editar el Anticipo
- Crear nuevo recibo
- **而** Eliminar

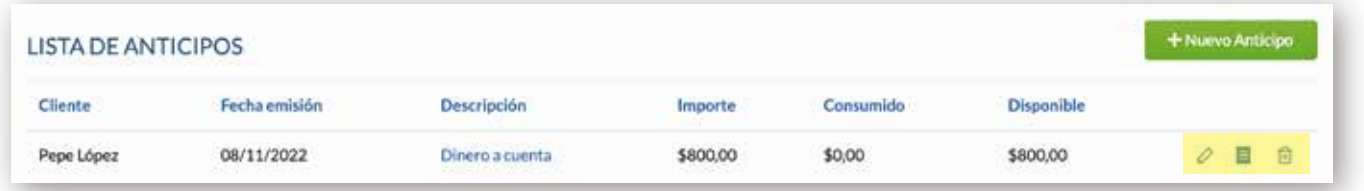

## Trámites

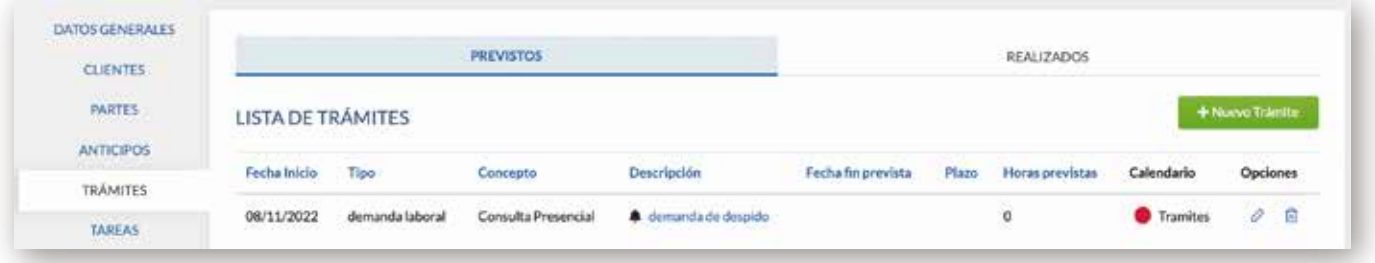

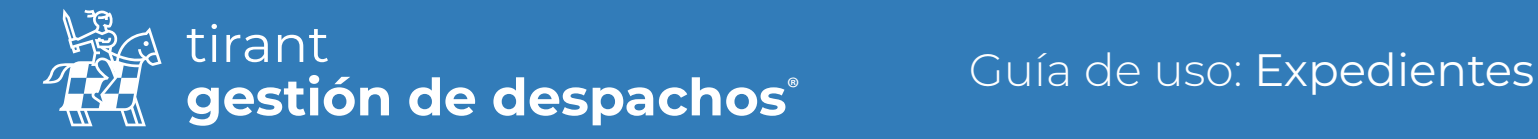

El trámite irá pasando por los diferentes estados, conforme se va actualizando el mismo:

#### Trámites Previstos

En este apartado definimos todos los trámites a realizar en el proceso. Para cada uno de ellos, indicará fecha de inicio, el plazo y el programa le indicará la fecha de finalización.

#### Trámites realizados

En esta pestaña se relacionan los trámites que pasan de previstos a realizados pudiendo modificarlos conforme a los últimos detalles de su realización

Para crear nuevos trámites pulse en Nuevo Trámite:

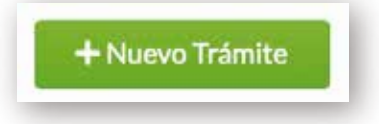

Se abrirá una ventana donde introducir los siguientes datos:

• Tipo de trámite, que si no ha sido configurado previamente, podrá hacerlo en este momento.

• Concepto de Facturación, que si no está anteriormente configurado, lo puede configurar desde aquí.

- Descripción del trámite.
- Seleccionar al responsable del Trámite.
- Introducir la fecha de inicio como la fecha fin prevista del trámites.
- Introducir la hora de inicio como la hora fin del trámite.
- Plazo de realización, y hora Plazo.

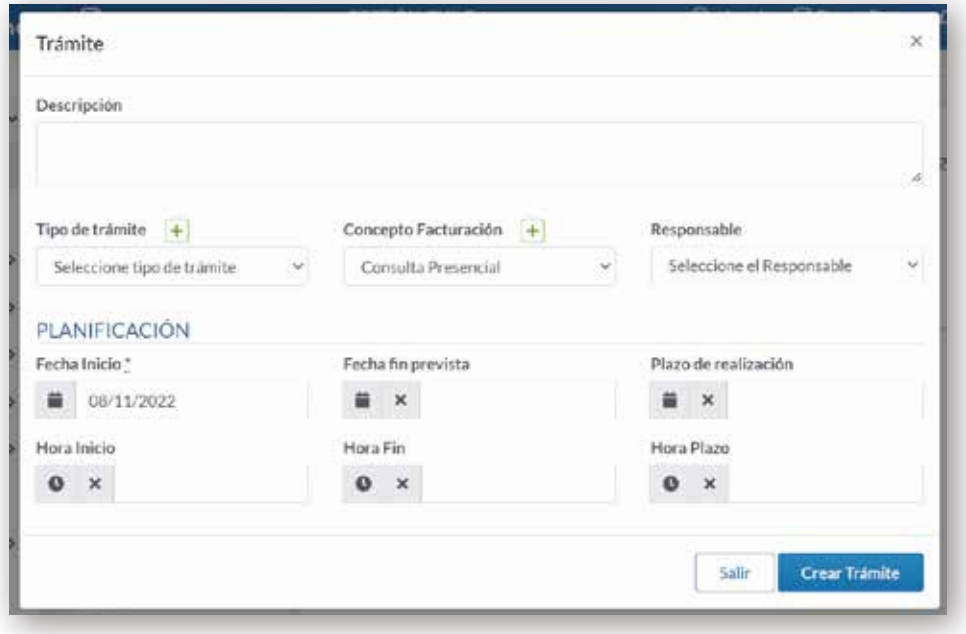

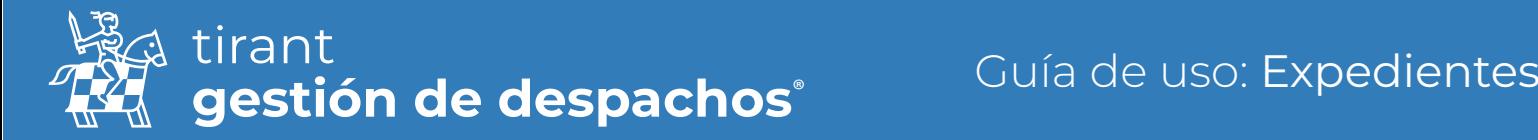

Una vez creado el trámite, se nos abrirá una nueva ventana de visualización, donde accederemos al trámite creado.

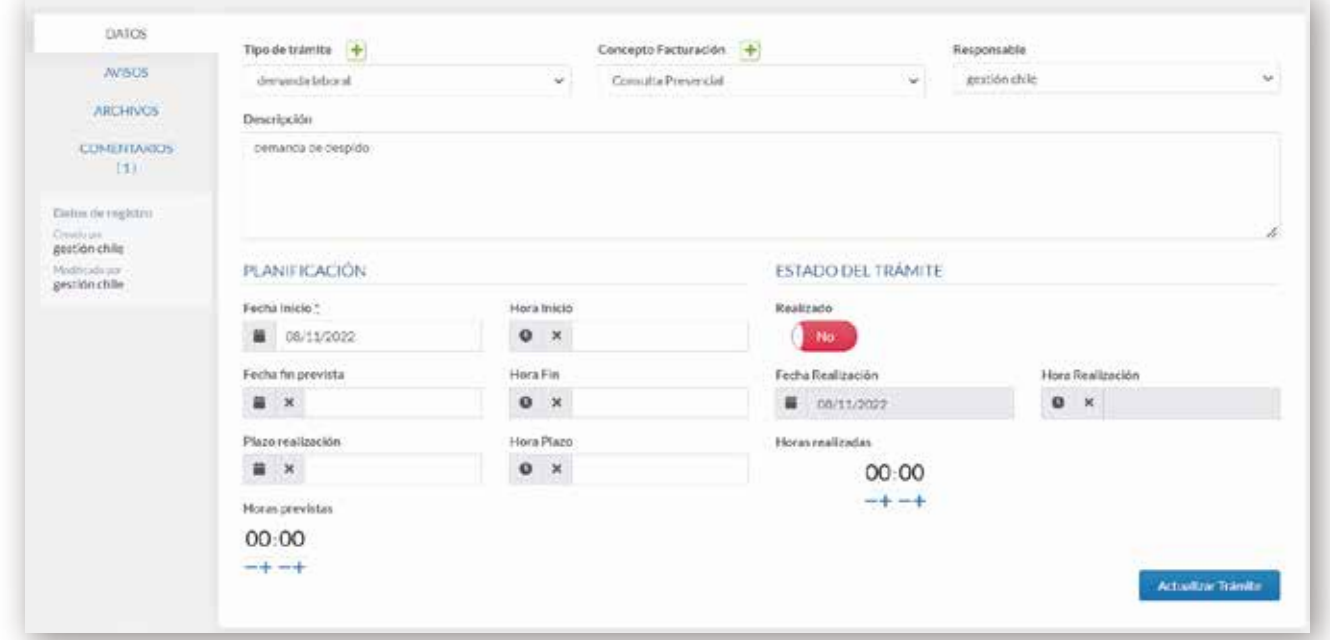

En esta nueva ventana, podremos visualizar:

### Datos del trámite

Desde donde podremos indicar que vamos a facturar el trámite por horas, bien indicando las Horas previstas.

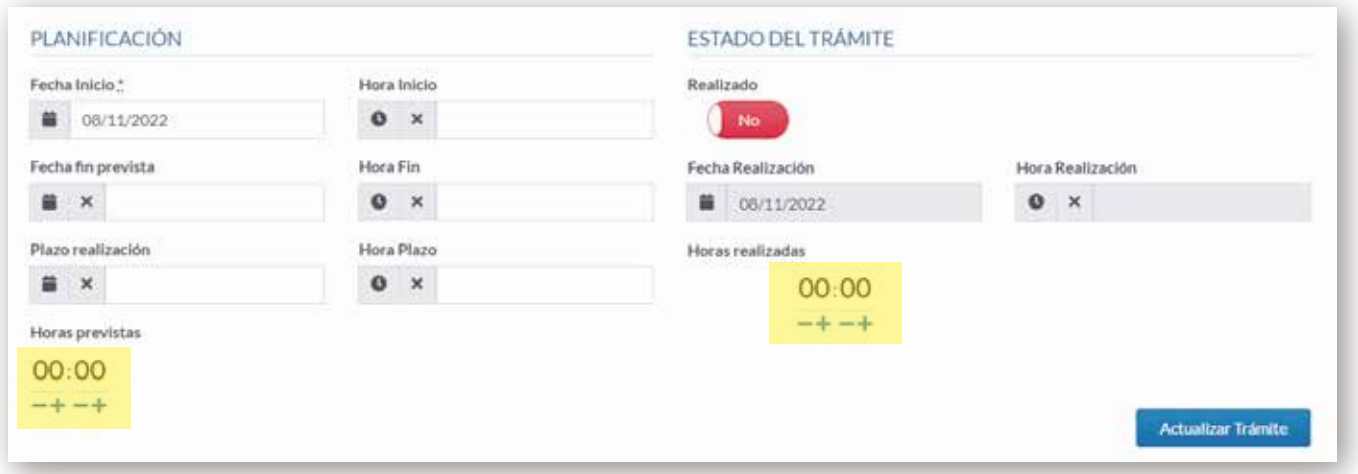

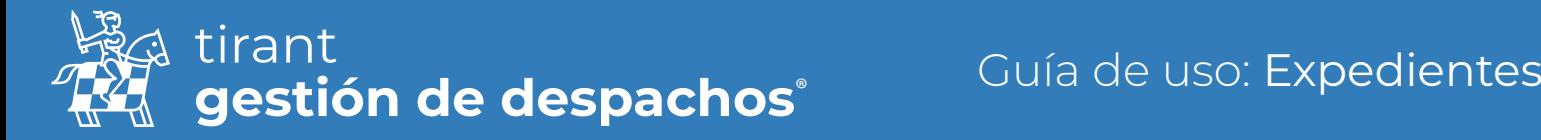

Desde esta ventana podremos pasar a indicar si el trámite se ha realizado- Sí, y se marcará la fecha de realización del trámite.

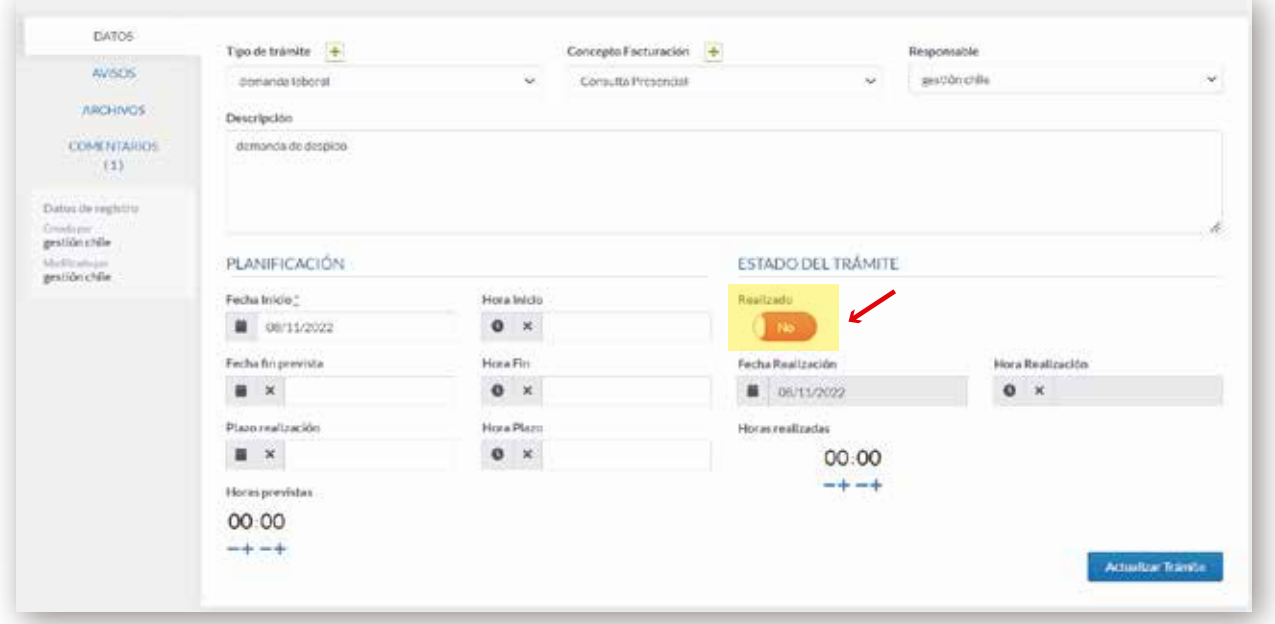

#### Avisos

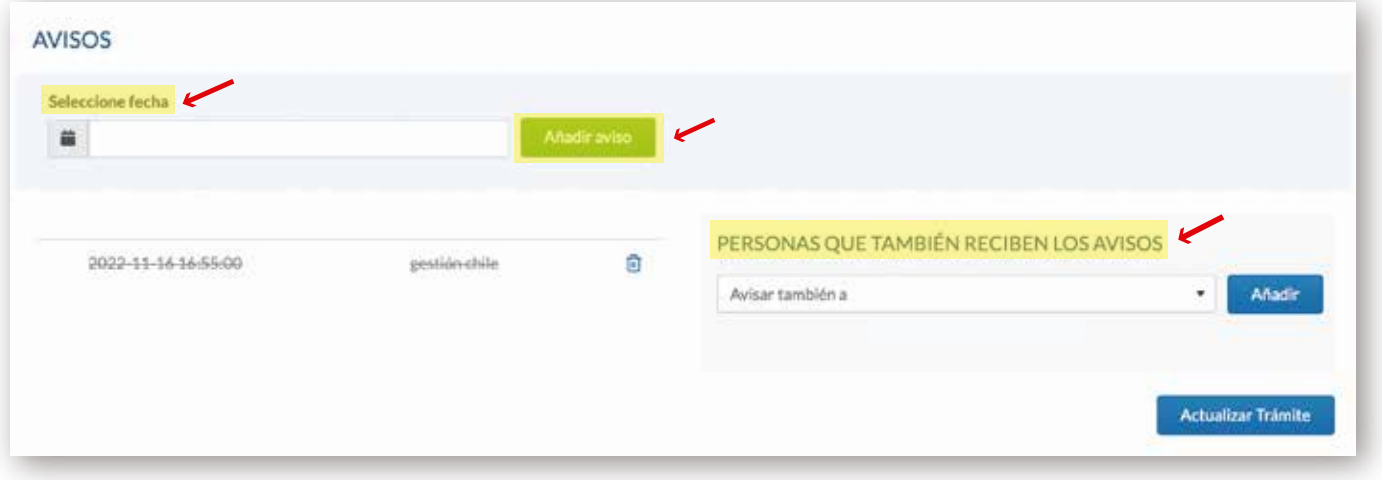

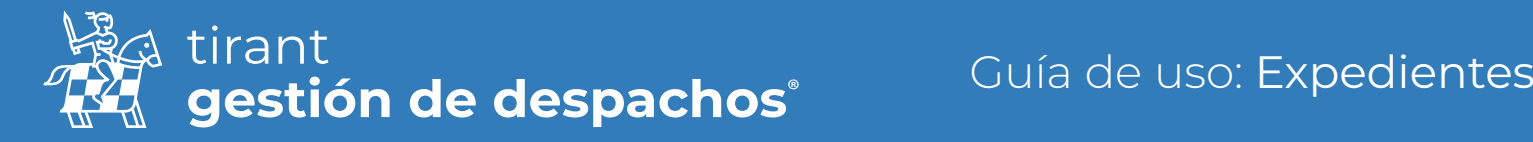

### Archivos

Podrá crear carpetas o nuevos Documentos, conteniendo un Editor de texto:

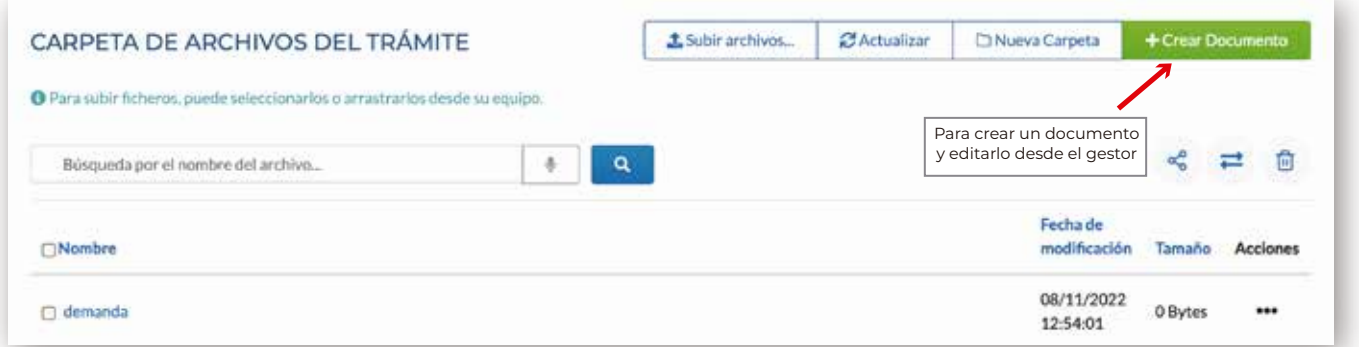

#### Editor de Texto:

Donde dispone de la posibilidad de crear documentos sin salir del programa, la función de dictado y la lectura del documento:

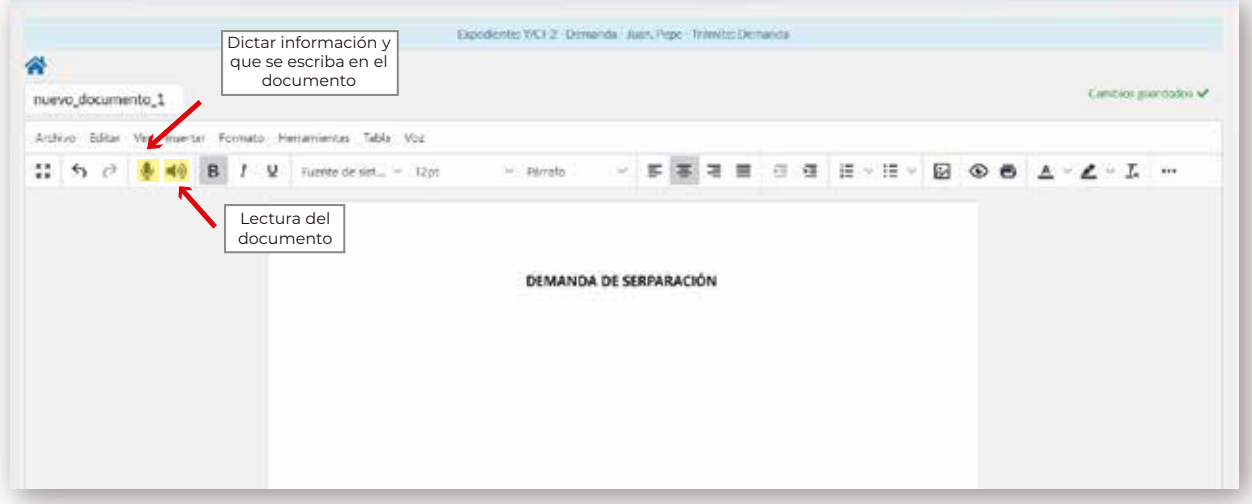

### Compartir archivos:

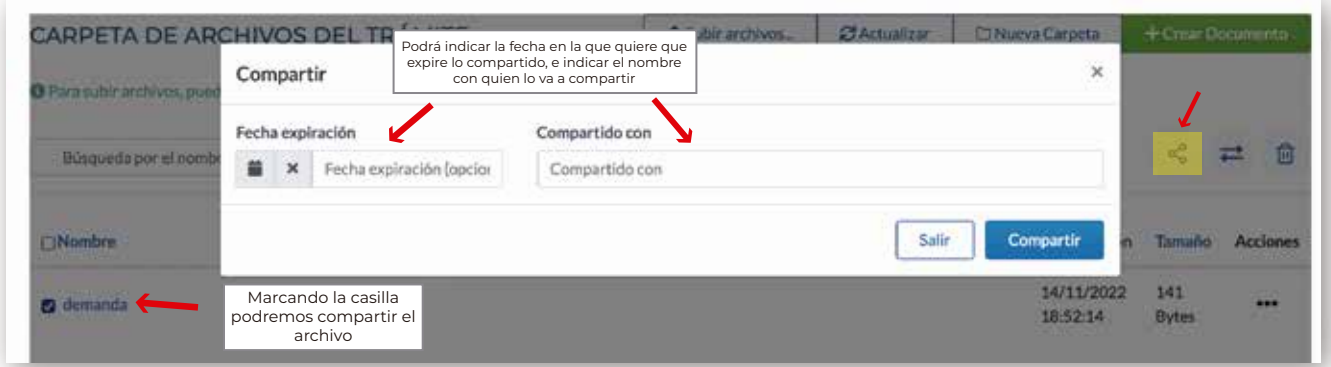

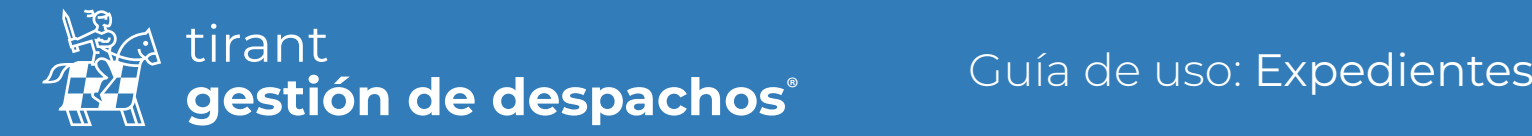

Será posible compartir los diferentes archivos del trámite, de dos modos:

• Mediante un enlace directo, que se genera al compartir el archivo o

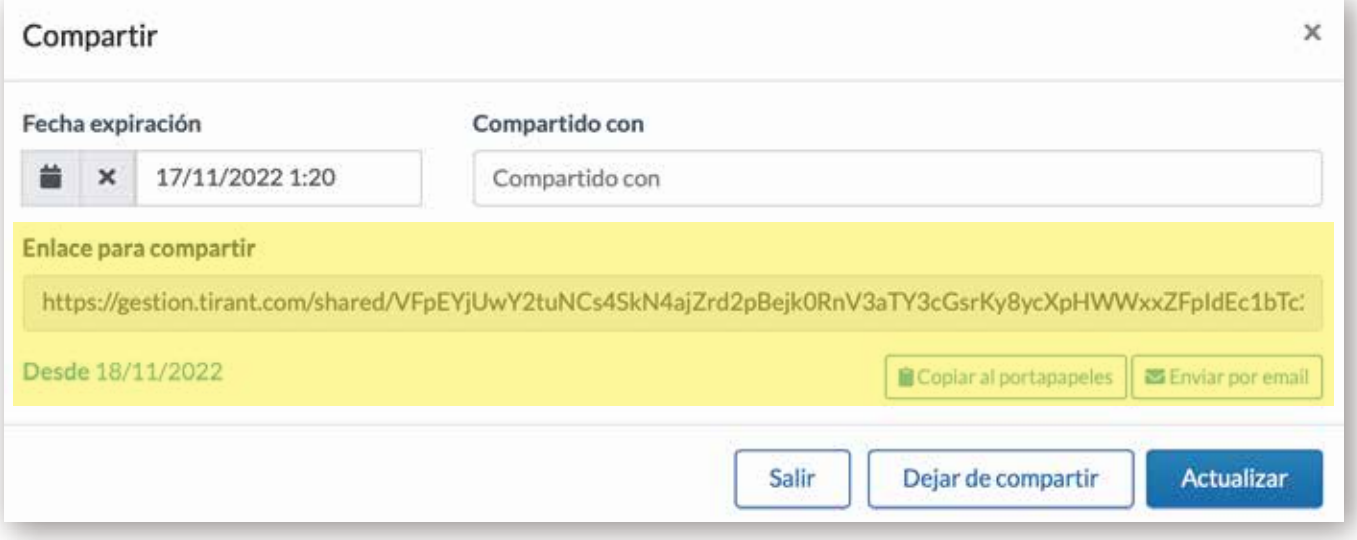

• Mediante vía email. Debiendo tener en cuenta que el programa de Gestión de Despachos trabaja como intermediario del correo particular de cada usuario.

v.

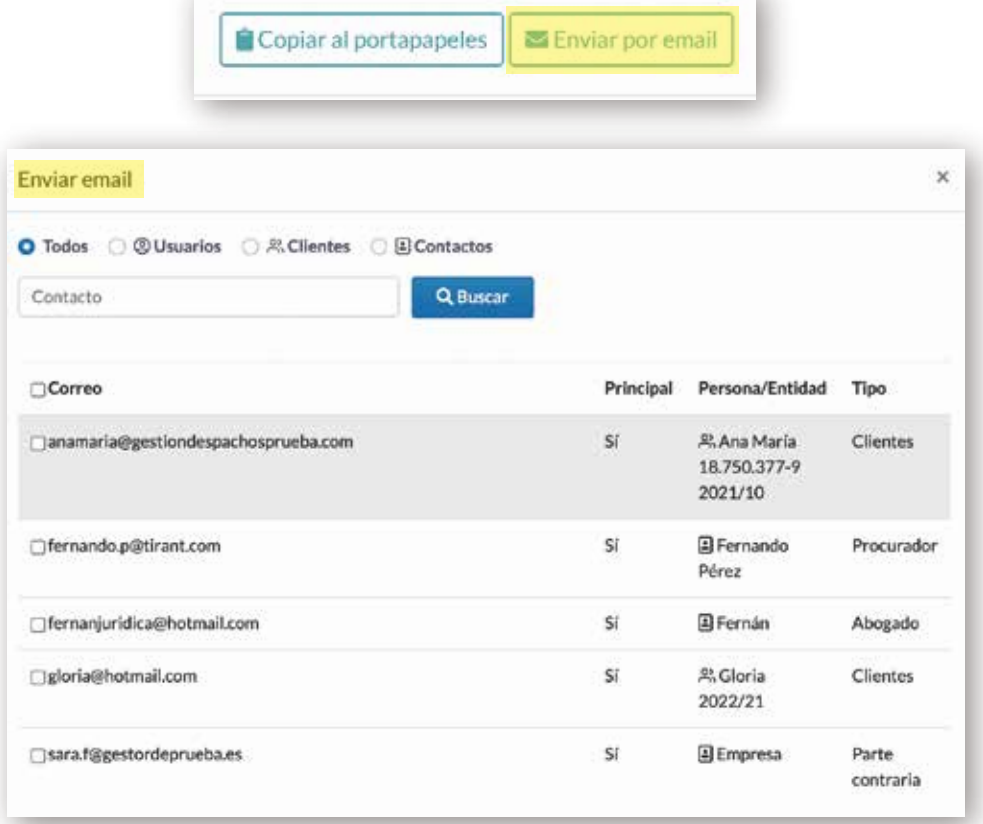

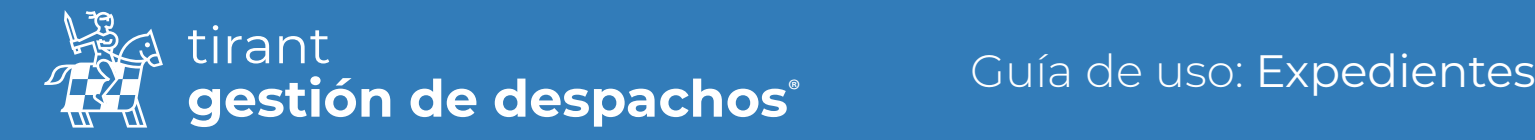

## Comentarios

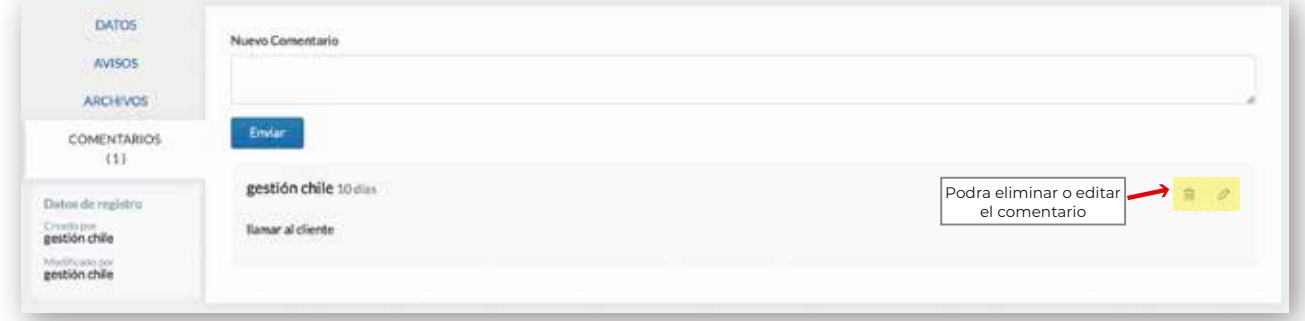

## Tareas

Crear nueva Tarea

+ Nueva tarea

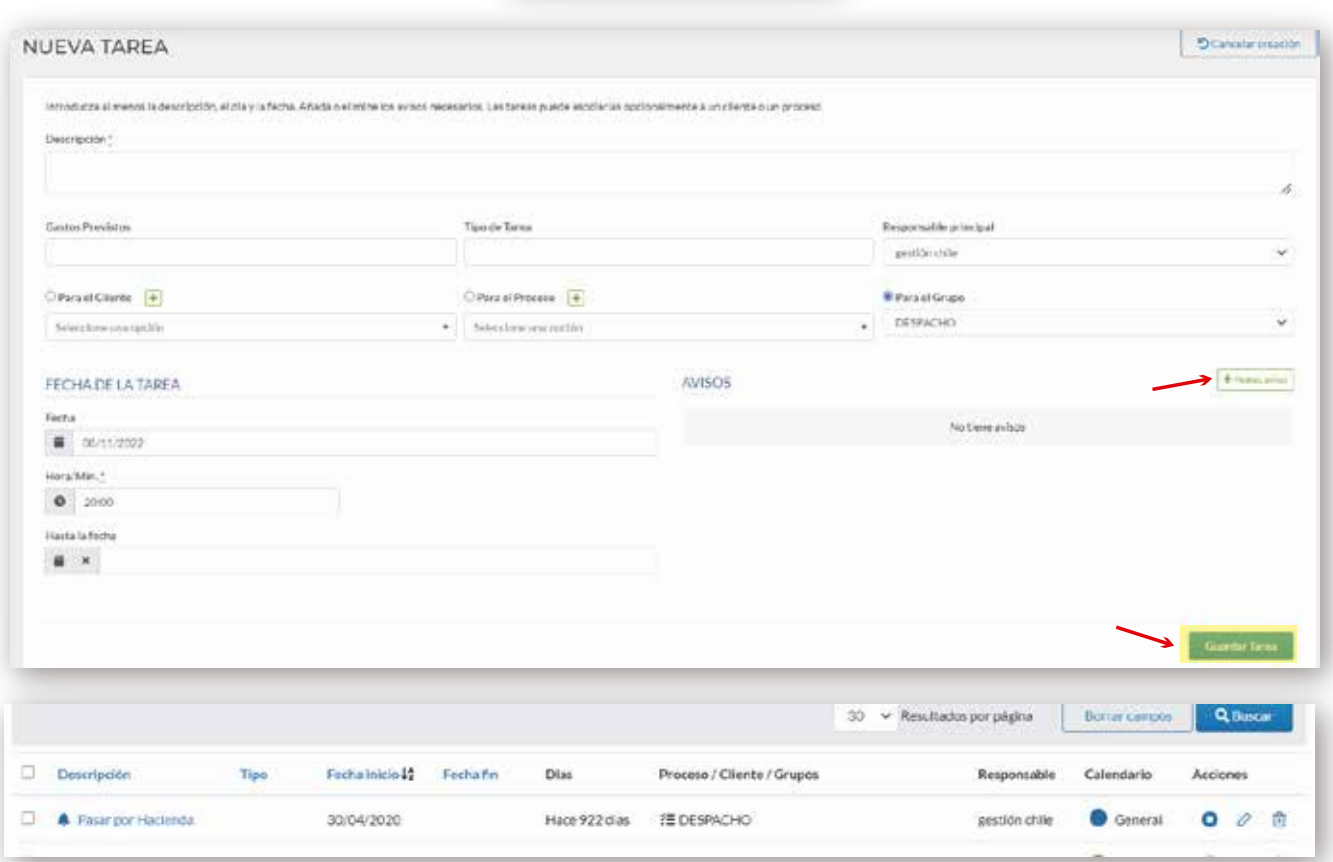

Permite especificar tareas previstas para el expediente, incorporándose automáticamente a la agenda y definir.

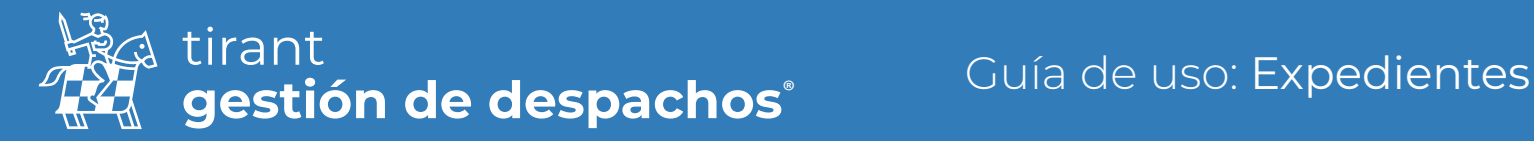

## Archivos

Podrá guardar los archivos que desee dentro del gestor, crear "Carpetas" para almacenarlos, "Renombrar" el archivo, enviarlo por correo o como un enlace y modificar su ubicación desde su gestor.

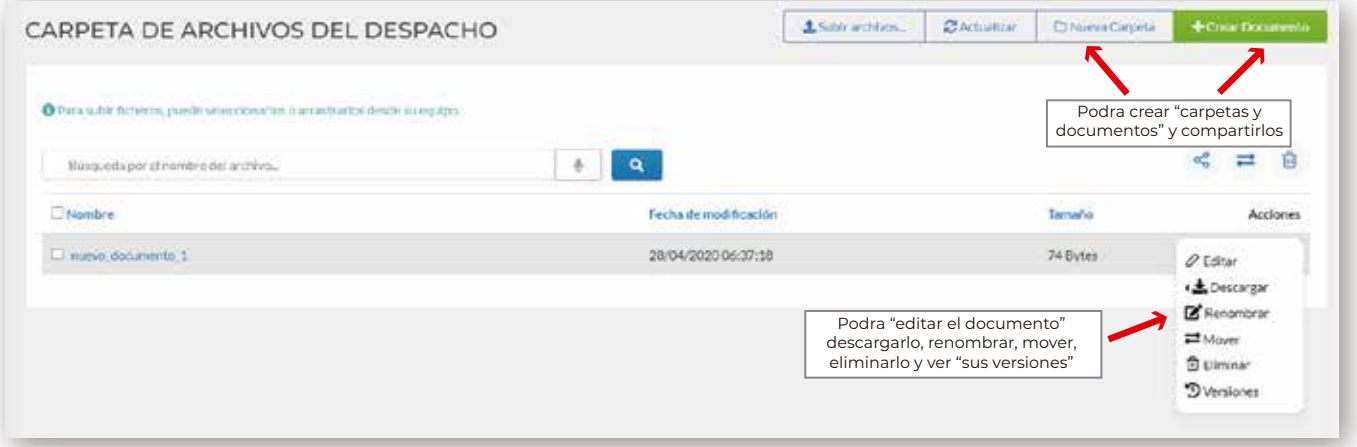

## Emails

Recibir correos electrónicos:

Tirant Gestión, facilitará para cada asunto judicial del cliente, un buzón específico que servirá para la gestión de la documentación judicial asociada al procedimiento.

Este buzón específico, consistente en un código asociado a una cuenta de Correo Tirant precedida del nombre del cliente, deberá figurar en la casilla correspondiente al "correo en copia".

La finalidad es que el apoderado o cualquier cliente, en la casilla de "correo en copia", inserte dicho buzón específico, con la funcionalidad de que el correo principal y su documentación, puedan ser fácilmente gestionados por el cliente y ordenados en Tirant Gestión.

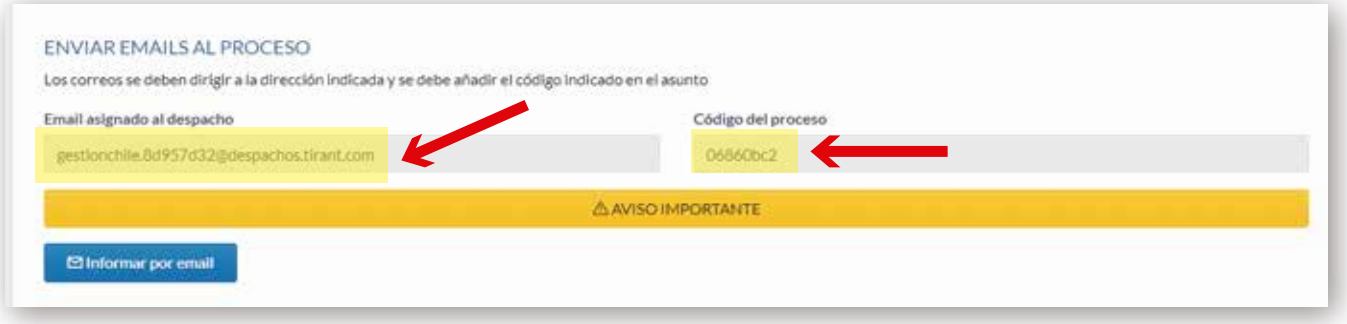

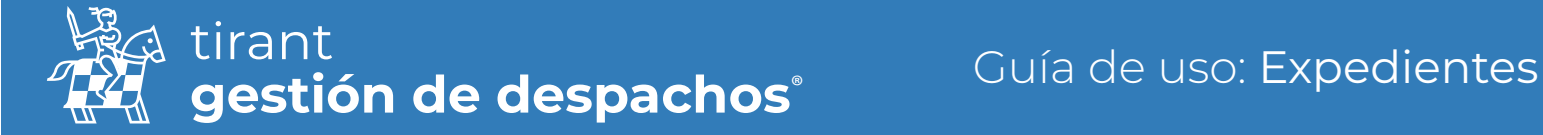

Los correos que reciba se encontraran en la pestaña de "Email". Podrá descargarse el correo o borrarlo. Y los archivos adjuntos podrá elegir almacenarlos en su carpeta de "Archivos"

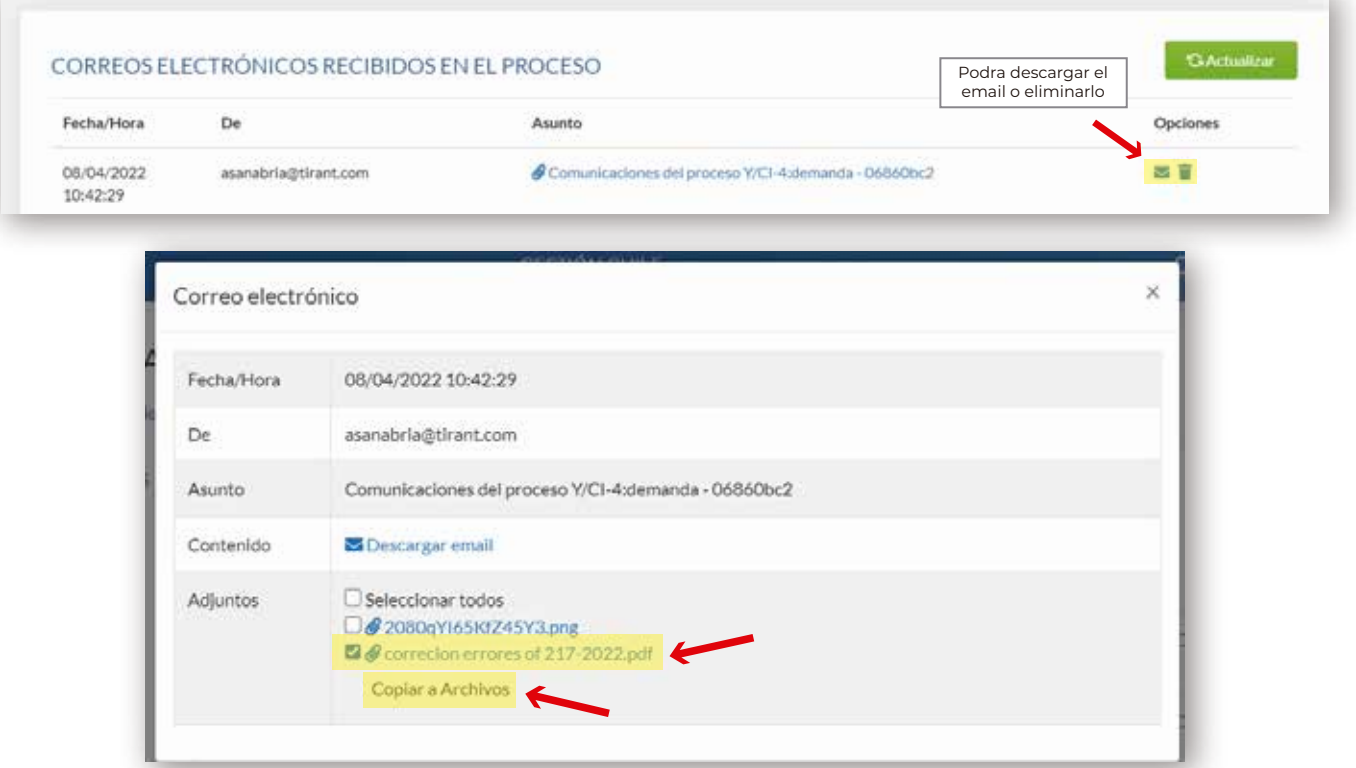

#### También podrá:

Compartir el expediente en general

Se compartirán los Datos generales, Clientes, Partes, Trámites, Tareas, y Archivos.

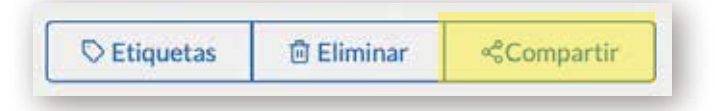

Podrá compartir dicho expediente de dos modos:

• Mediante un enlace directo, que se genera al compartir el proceso, o

• Mediante vía email. Debiendo tener en cuenta que el programa de Gestión de Despachos trabaja como intermediario del correo particular de cada usuario.

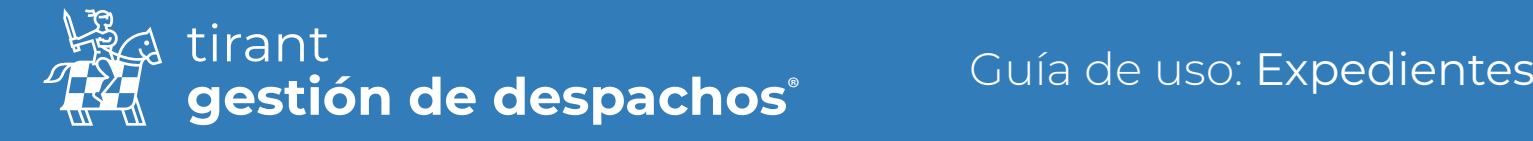

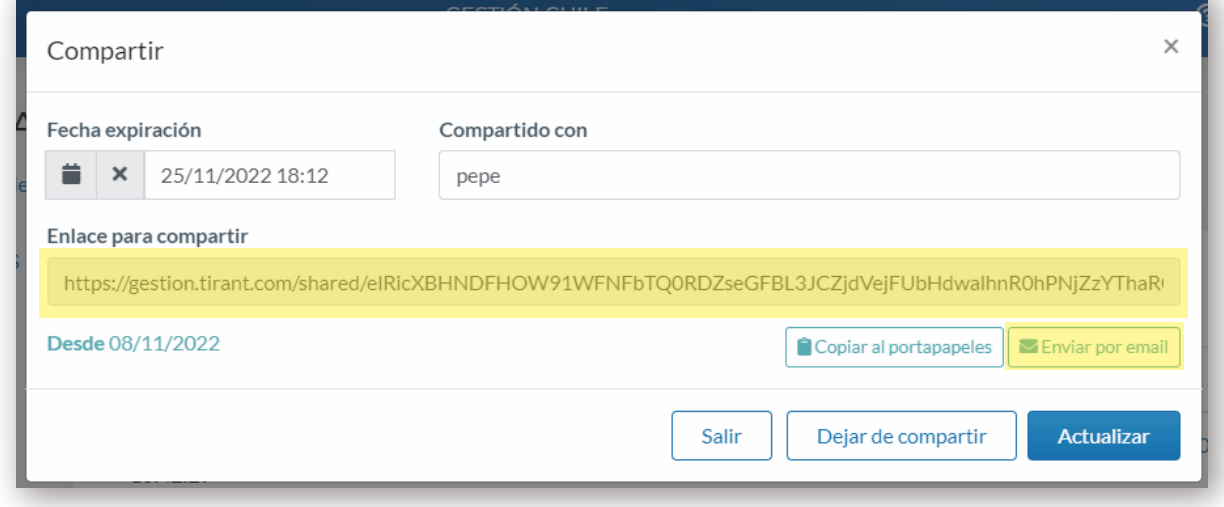

Acción de Exportar un expediente en zip

• Notificar la finalización de la generación del zip de exportación de proceso.

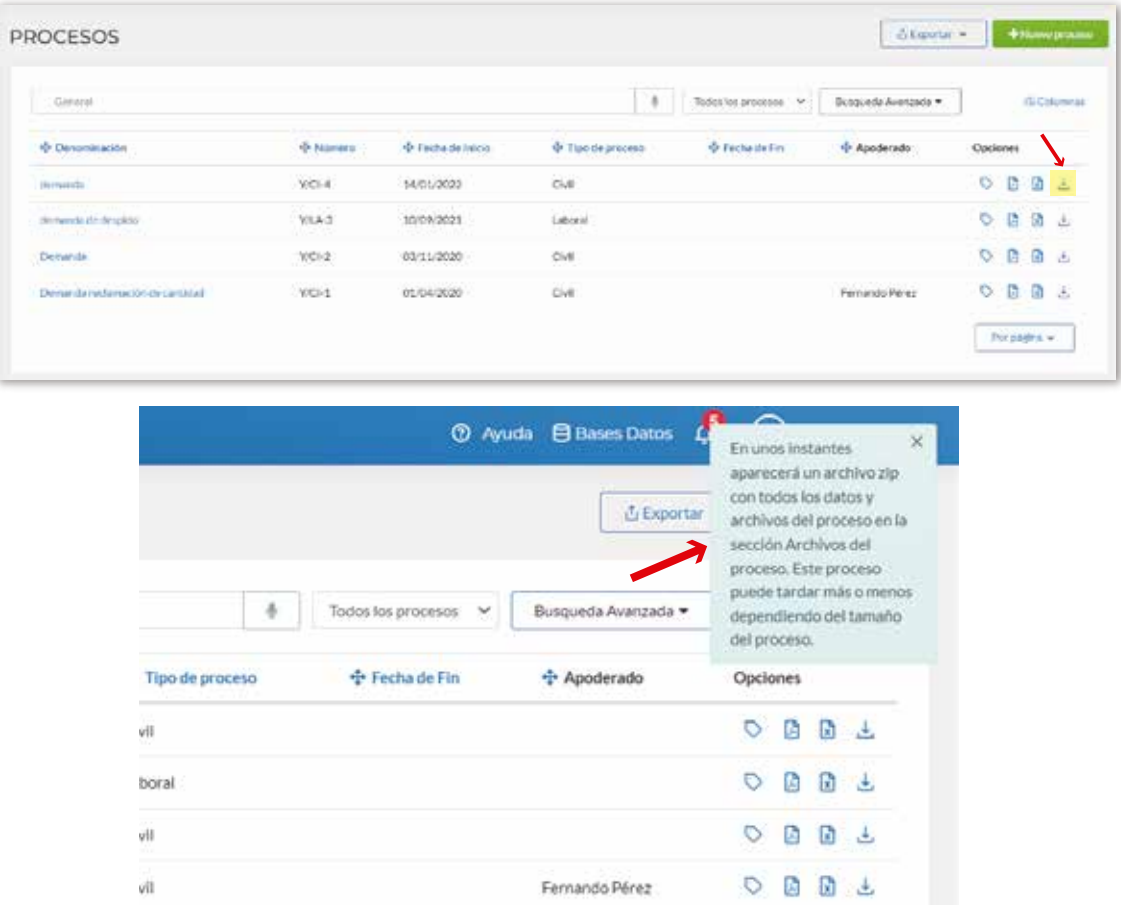

En el apartado de Archivos, encontrará el proceso descargado en Zip, el cual podrá descargar.

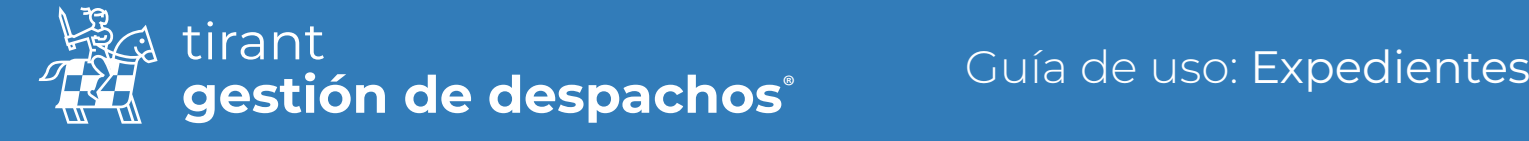

### Docs. BB.DD

Documentos que puede adjuntar desde la Base de Datos al proceso.

Desde este apartado, tiene acceso a la Base de Datos para realizar búsquedas y adjuntar la documentación al proceso.

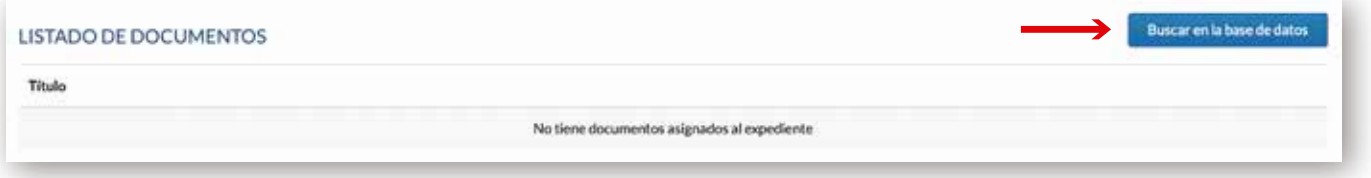

## Comentarios

Apartado libre donde puede indicar datos de interés del proceso. Igual que el apartado de "comentarios" que vimos en trámites.

### Recursos compartidos

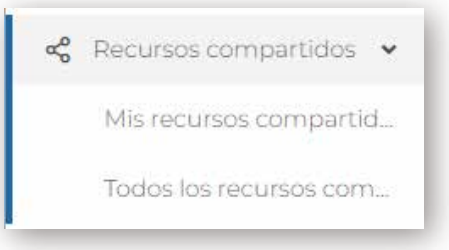

#### Mis recursos compartidos

Cada usuario podrá ver y gestionar los recursos que ha compartido

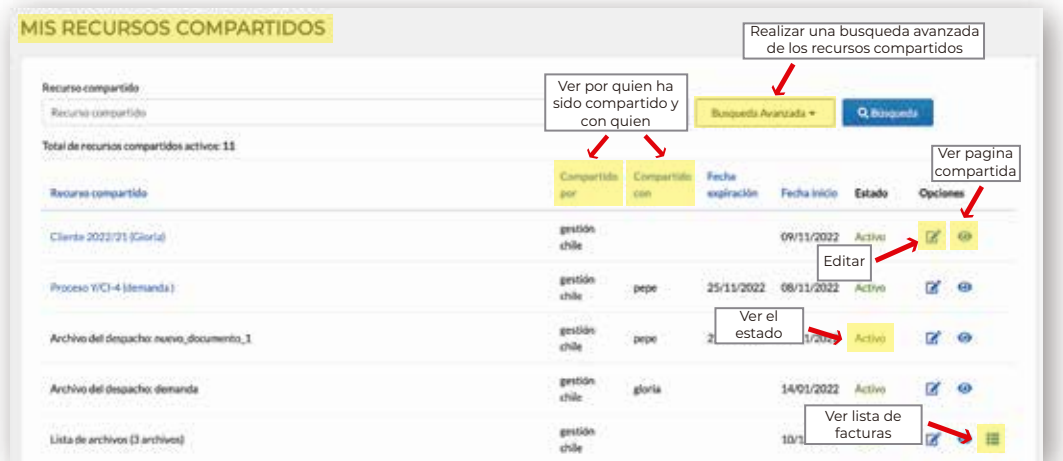

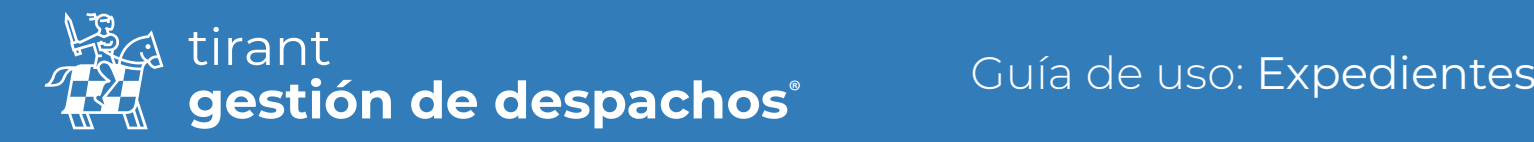

#### Todos los recursos compartidos

El administrador del programa podrá ver todo lo que se ha compartido en el programa, por todos los usuarios del mismo.

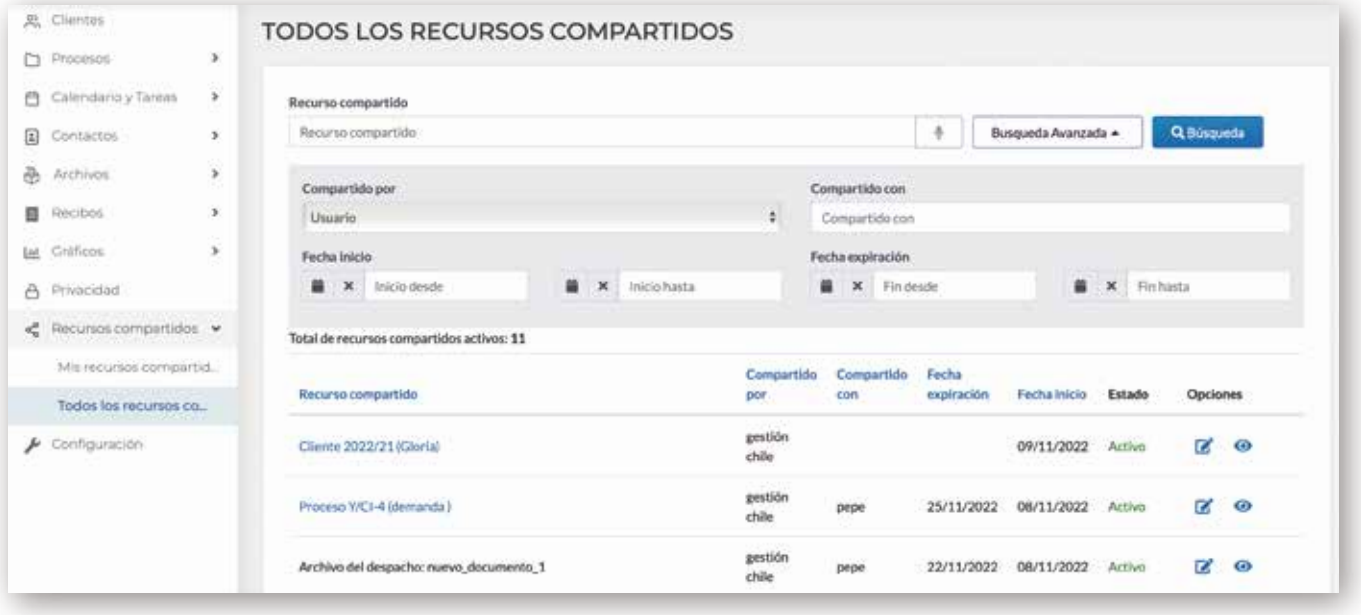